## 通知メール設定・メアド変更

注文の受付や約定など、取引に関する通知メールの受信設定やメールアドレスの登録/変更/削除の設定ができます。

#### 【設定方法】

①メニューバー【設定】▶【通知メール設定・メアド変更】をクリックします。 ②【通知メール・メール変更】画面が表示されます。

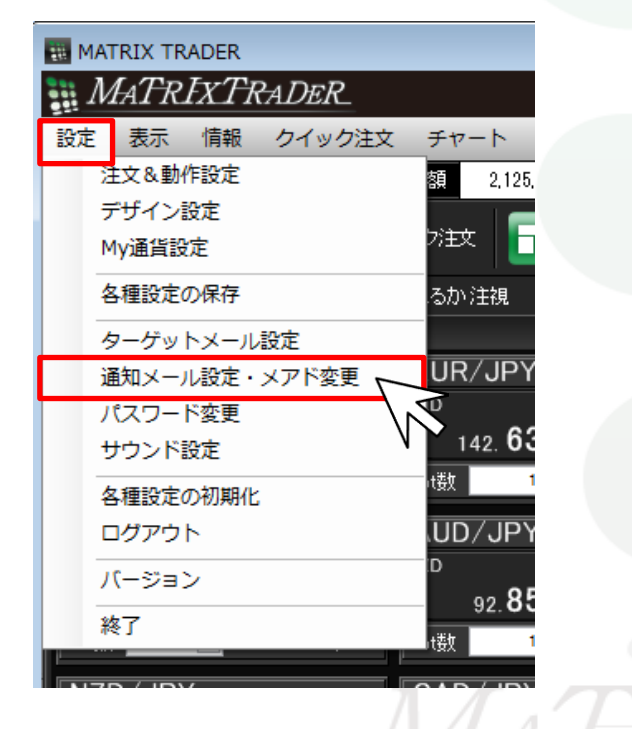

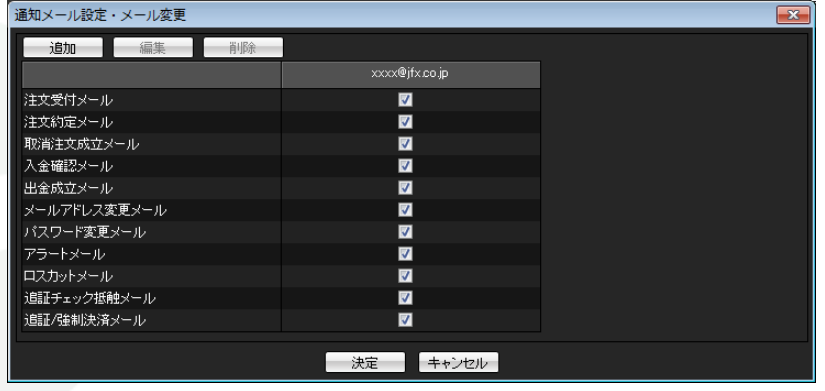

※受信設定したメール等が届かない場合、メールアドレスの入力間違い、または迷惑メール設定等によりブロックされている可能性がございます。 特に携帯メールアドレスの場合は、迷惑メールとしてブロックされる可能性が高いので、以下のアドレスが受信できるように設定をお試しください。 (端末により操作方法が異なります。詳しくはご利用いただいている携帯会社にご確認ください。) 配信元メールアドレス: matrixtrader@jfx.co.jp

通知メール設定・メアド変更

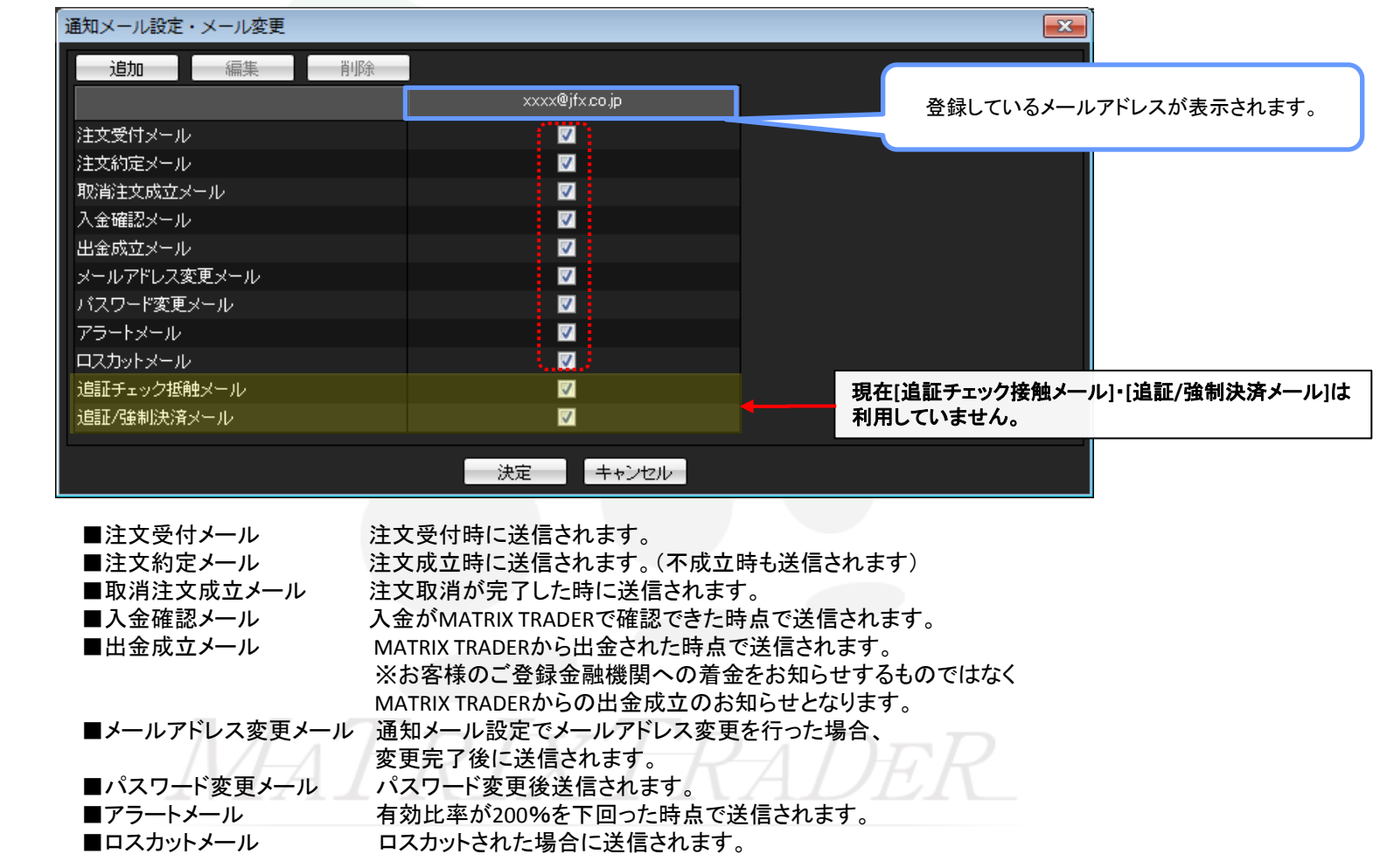

#### ③チェックボックスにチェックが入っているメールは送信されます。送信を止めたい場合は、チェックボックスをクリックし、チェックを外します。

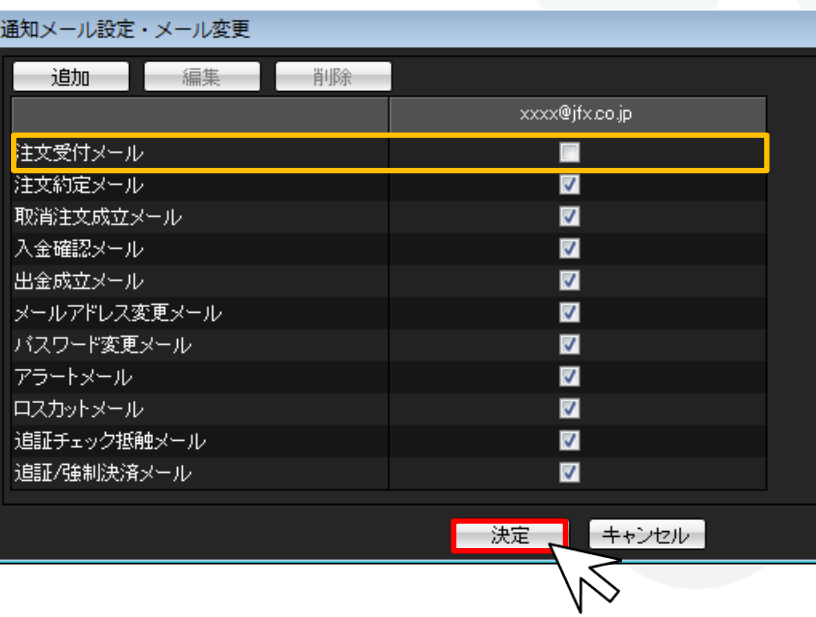

④ここでは「注文受付メール」のチェックを外しました。 画面下部にある【決定】をクリックします。

⑤変更が完了すると【通知メール設定・メール変更結果】画面が 表示されます。

 【OK】をクリックし、【通知メール設定・メール変更結果】画面を 閉じます。

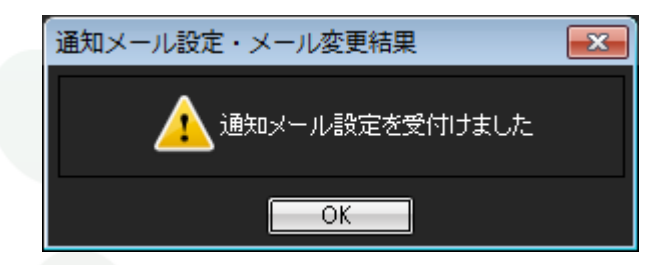

# MATRIXTRADER

## ■メールアドレスの追加

MATRIX TRADER

メールアドレスは2つまで登録ができます。 初期設定では口座開設申込フォームにご入力いただいたメールアドレスが登録されています。

#### 【追加方法】

①メニューバー【設定】▶【通知メール・メアド変更】をクリックし設定画面を開きます。 ②画面左上【追加】をクリックします。

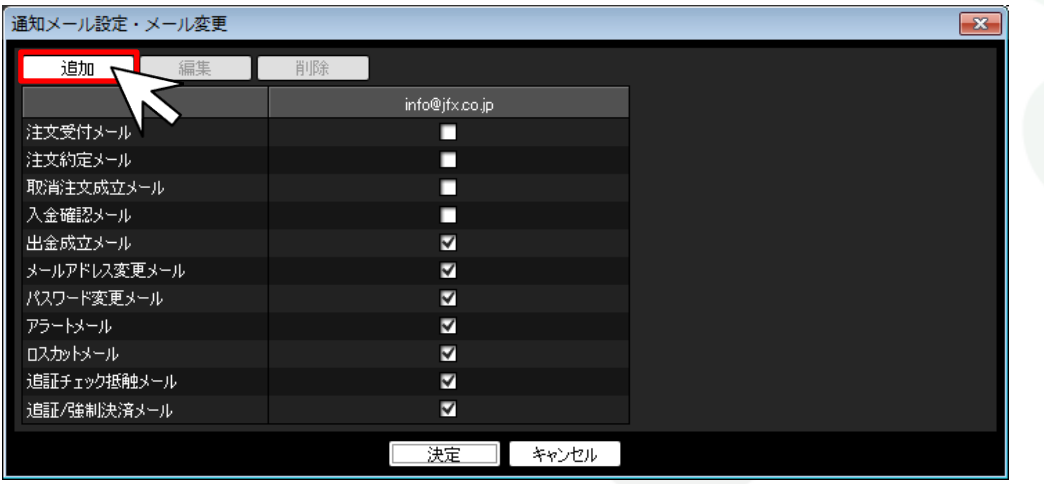

※JFXからのお知らせメールの送信先を変更する場合は、当社ホームページからのメールアドレス変更手続きが必要です。 [登録情報変更フォームはこちら](https://info.jfx.co.jp/jfxapl/webcustom/AutoCustomerHnk.jsp)

③【メールアドレス追加】画面が表示されますので、追加したいメールアドレスを入力し、【OK】をクリックします。

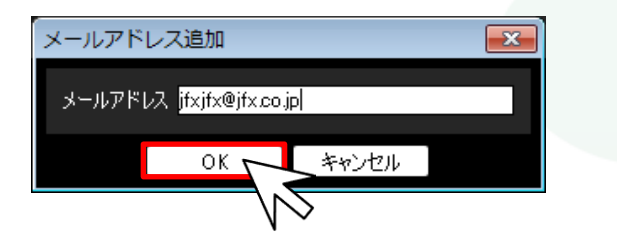

④メールアドレスが追加されました。【決定】をクリックし【通知メール設定・メール変更】画面を閉じます。

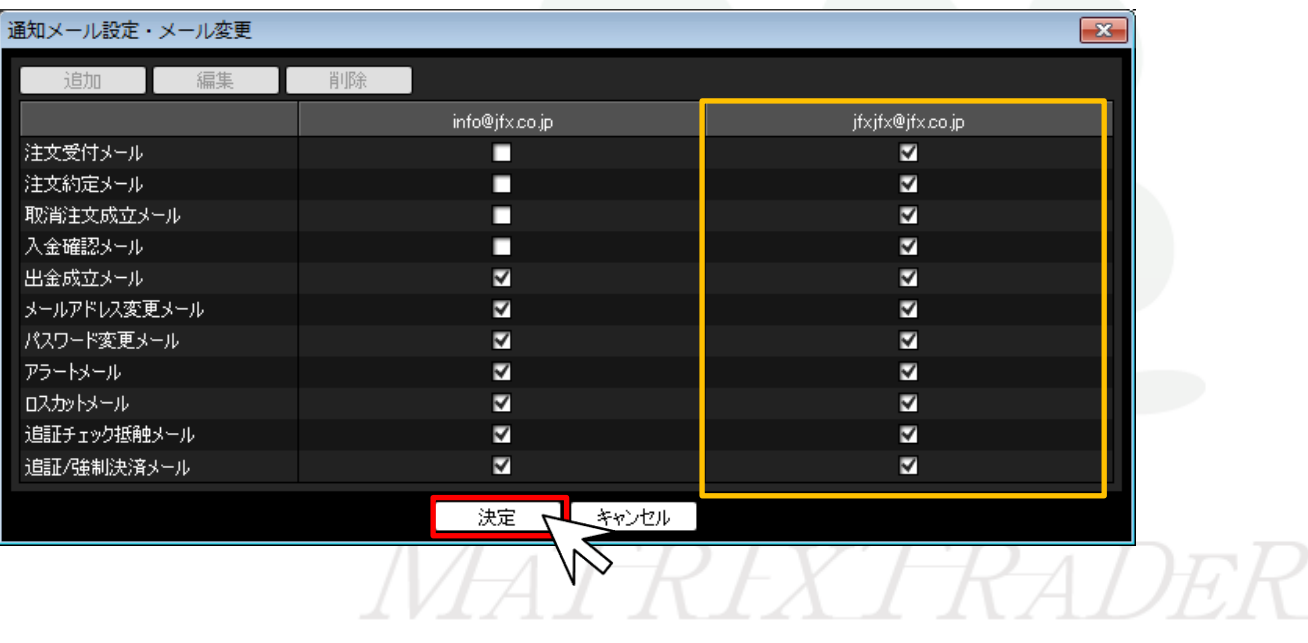

### ■メールアドレスの変更

MATRIX TRADER

登録しているメールアドレスを変更することができます。

#### 【変更方法】

①メニューバー【設定】▶【通知メール・メアド変更】をクリックし設定画面を開きます。 ②変更したいメールアドレスをクリックして選択した後、画面左上【編集】をクリックします。

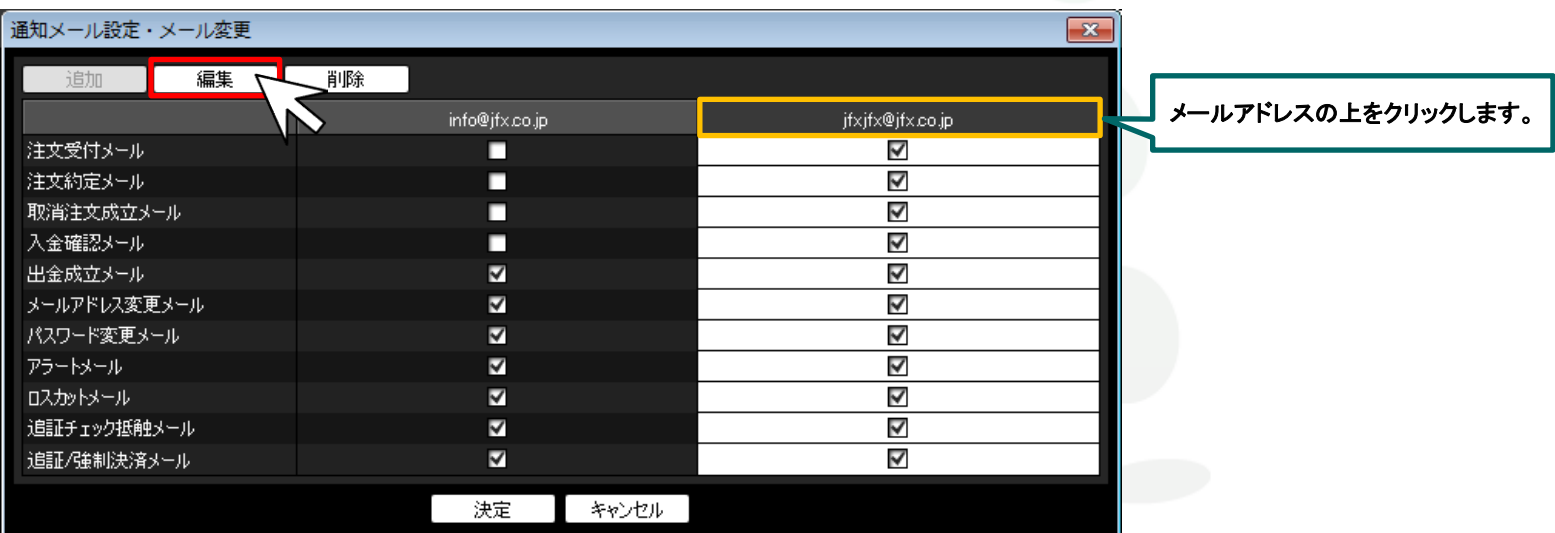

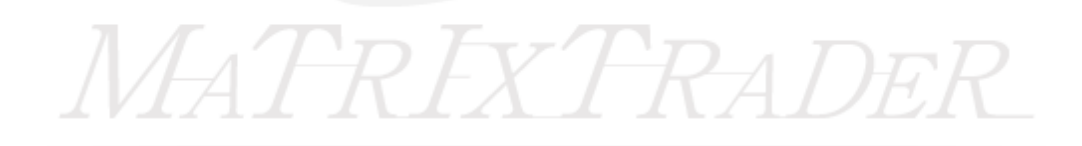

③【メールアドレス編集】画面が表示されますので、新しいメールアドレスを入力し、【OK】をクリックします。

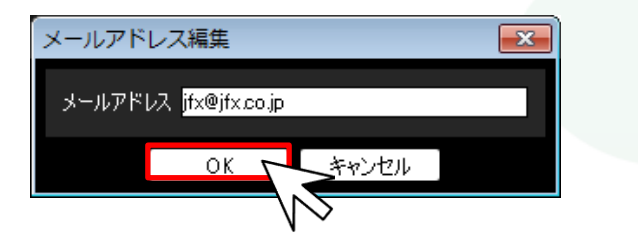

④メールアドレスが変更されました。【決定】をクリックし、【通知メール設定・メール変更】画面を閉じます。

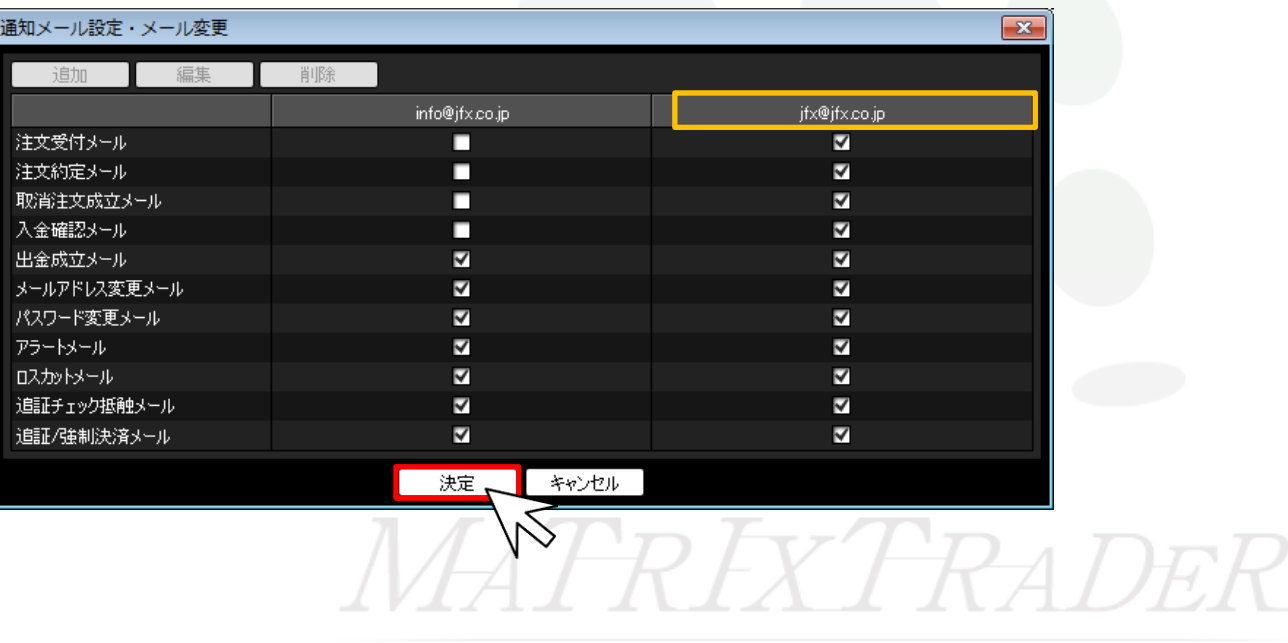

## ■メールアドレスの削除

MATRIX TRADER

追加したメールアドレスを削除することができます。

#### 【削除方法】

①メニューバー【設定】▶【通知メール・メアド変更】をクリックし設定画面を開きます。 ②削除したいメールアドレスをクリックして選択した後、画面左上【削除】をクリックします。

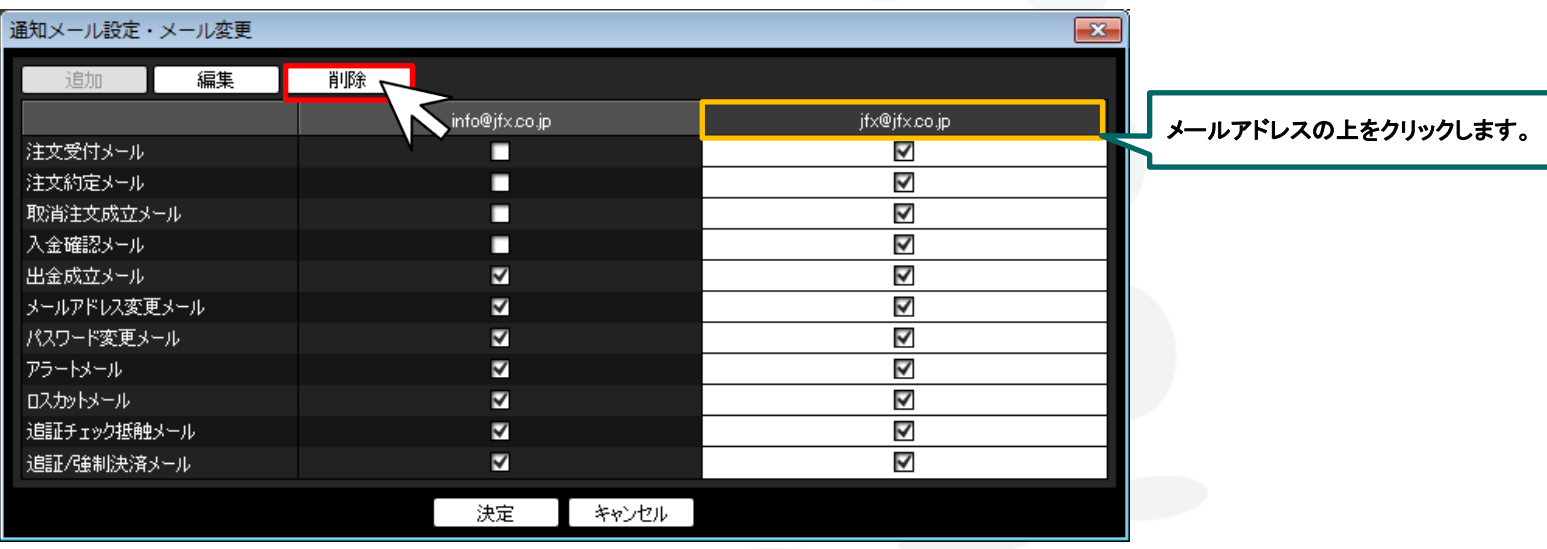

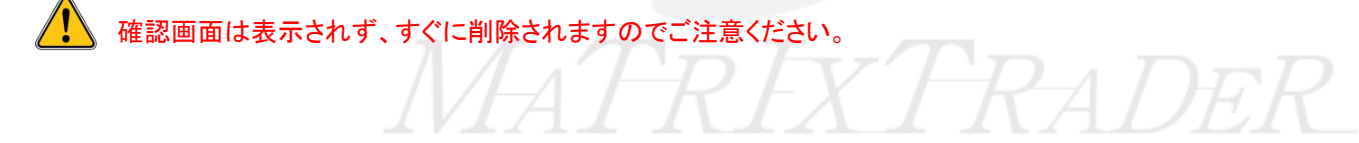

③追加したメールアドレスは削除されました。【決定】をクリックし、【通知メール設定・メール変更】画面を閉じます。

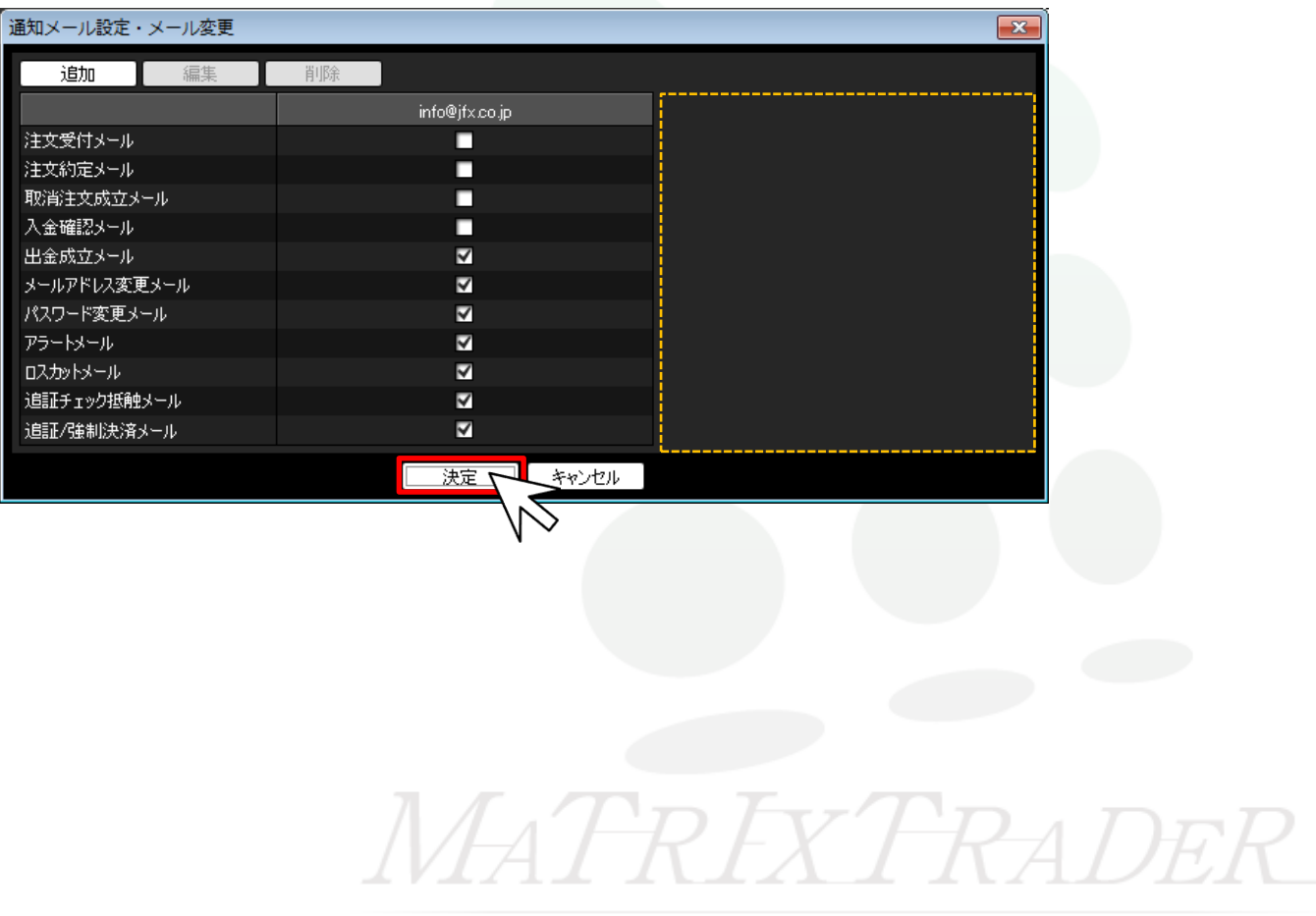